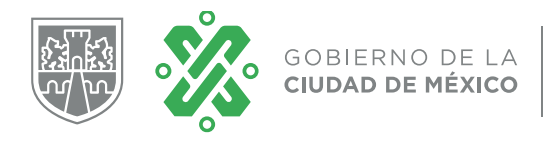

**SECTEI**<br>DIRECCIÓN GENERAL DE PLANEACIÓN<br>Y EVALUACIÓN ESTRATÉGICA

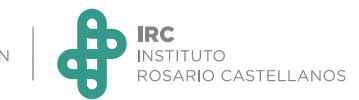

## Sistema Encuesta sobre Bienestar Emocional Guía de uso para colaboradores

**Importante**

**El acceso al sistema está programado conforme a las fechas que aparecen en la primera pantalla.** 

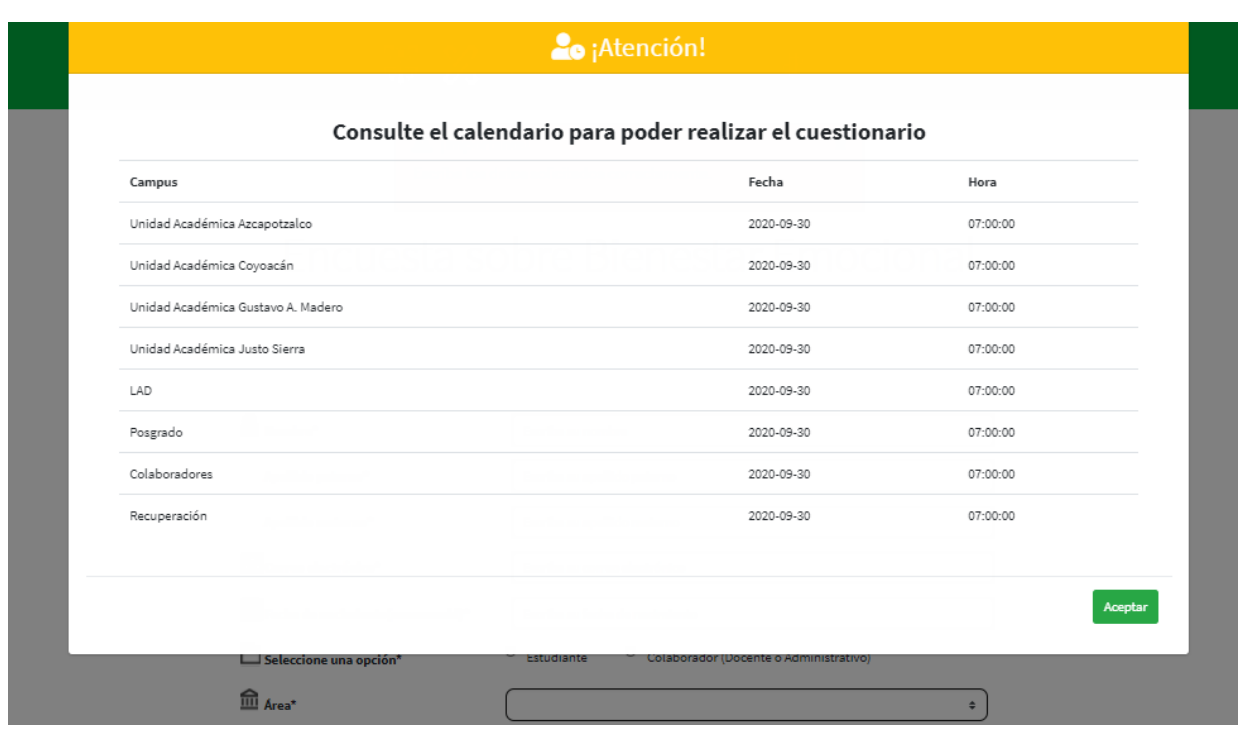

Una vez revisado el calendario, haga clic en el botón verde

Aceptar

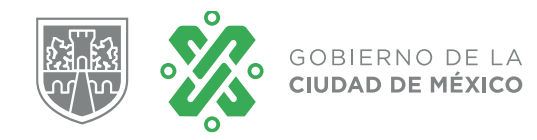

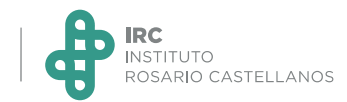

## **Paso 1. Registro**

• Complete los datos del formulario de registro, es muy importante verificar la correcta escritura de la información.

## Encuesta sobre Bienestar Emocional

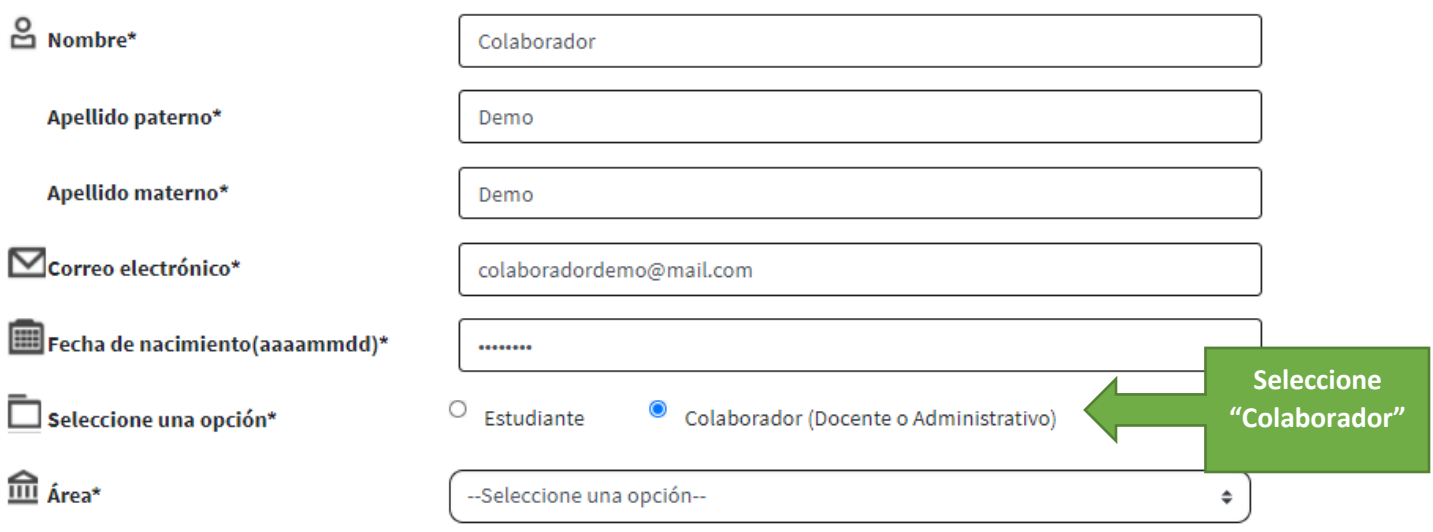

**El correo electrónico y la fecha de nacimiento serán el usuario y contraseña para acceder al sistema. Por favor tome nota de esos datos.** 

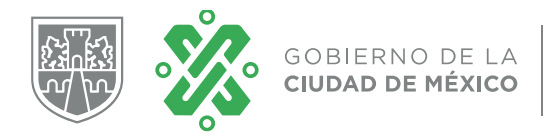

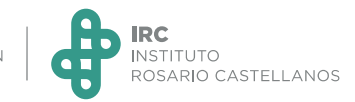

• Continúe con el llenado del formulario, seleccionando de la lista desplegable la opción que corresponda.

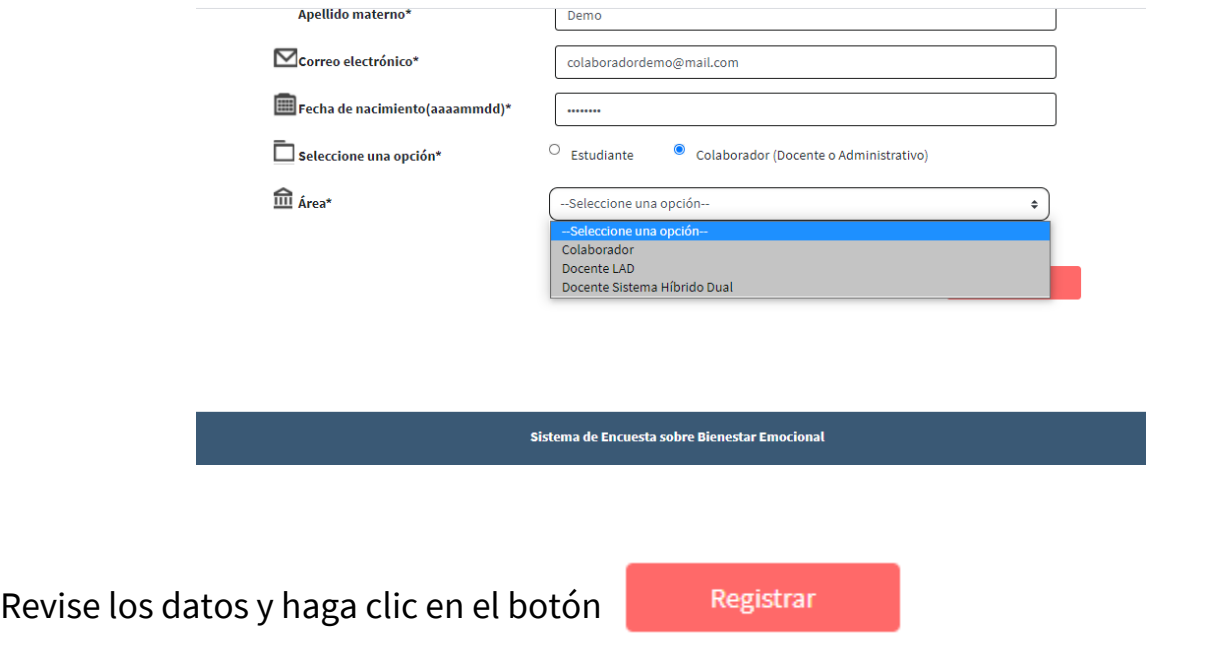

• El sistema desplegará la confirmación de que el registro ha sido exitoso.

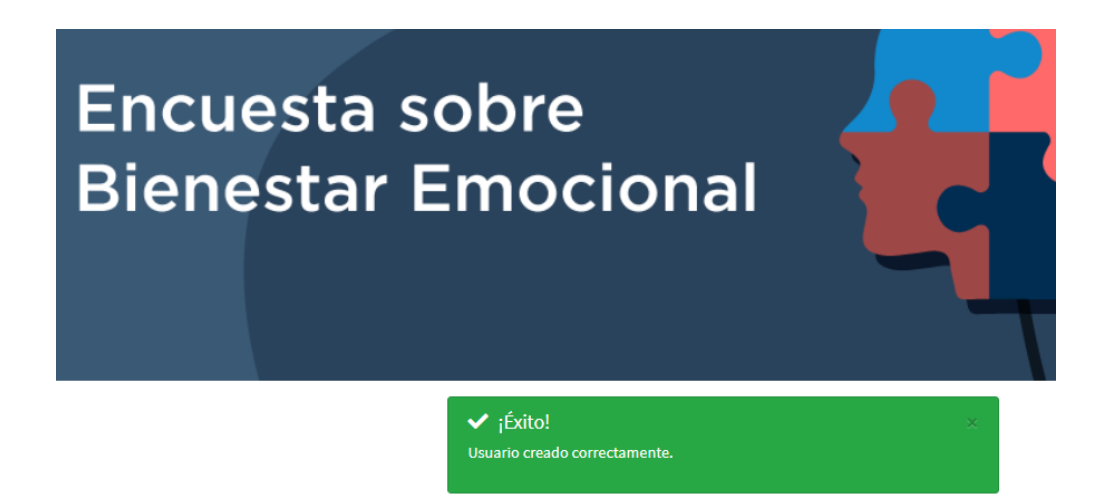

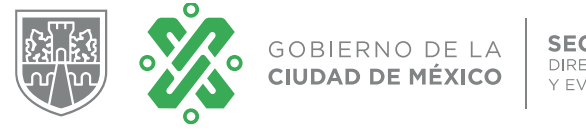

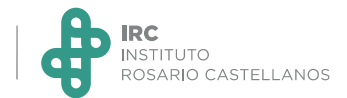

**Paso 2. Ingreso al cuestionario** 

• Escriba los datos de acceso, **el usuario es el correo electrónico y la** 

**contraseña es la fecha de nacimiento (ddmmaaaa).** 

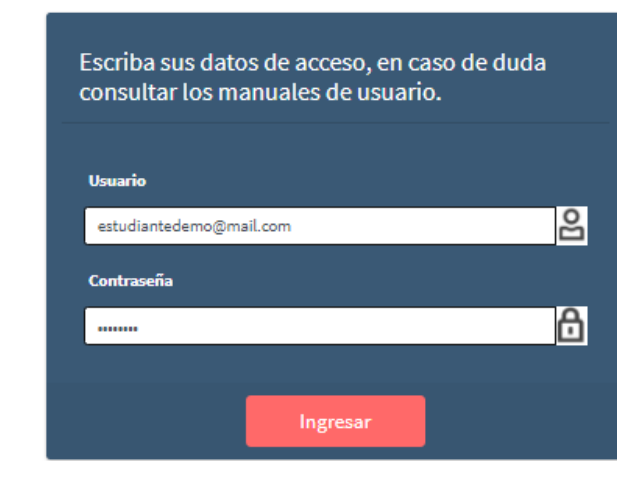

Ingresar

- Haga clic en el botón
- Lea y acepte el *Aviso de Privacidad*
- Lea la presentación y haga clic en > Comenzar

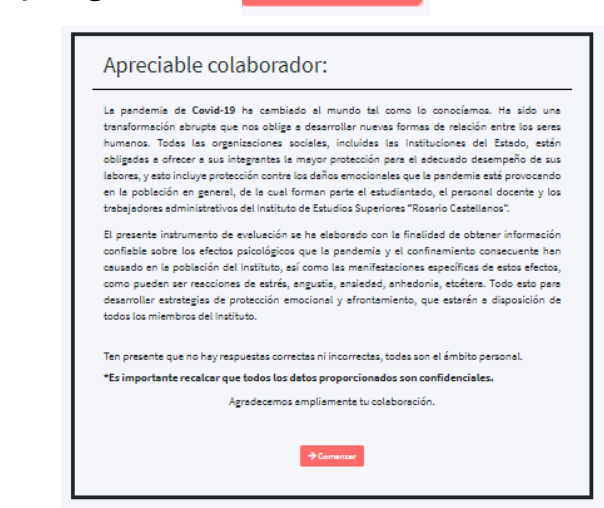

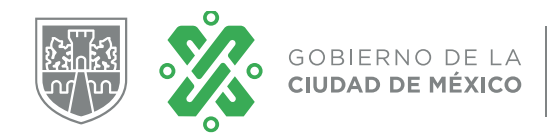

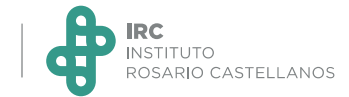

• Responda cada una de las preguntas, considerando las indicaciones. Para avanzar se requiere haber contestado todas las preguntas.

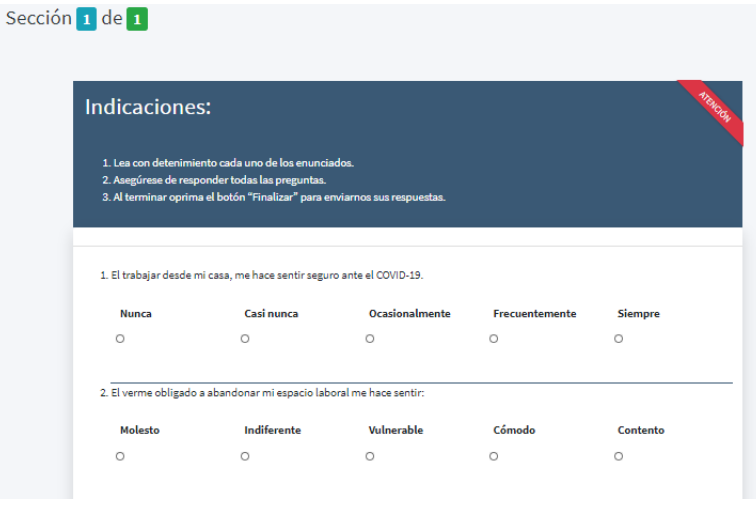

- Para terminar el cuestionario, haga clic en **a** Finalizar
- Si al hacer clic en **F** Finalizar no avanza, verifique haber completado la respuesta a todas las preguntas. En caso de tener alguna pregunta pendiente de respuesta aparecerá un mensaje.

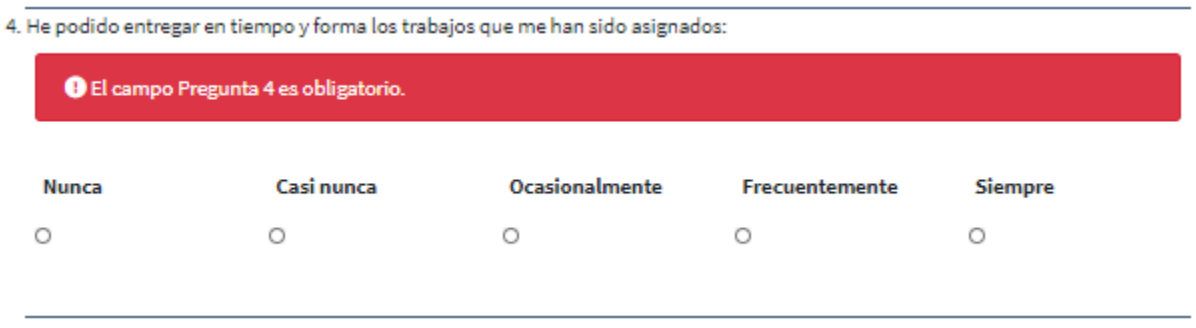

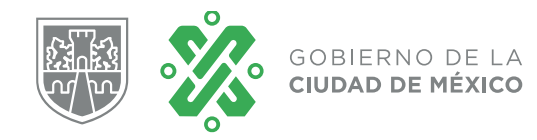

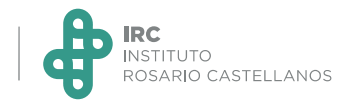

```
Después de hacer clic en B<sup>Finalizar</sup>, debe aparece la confirmación de envío.
```
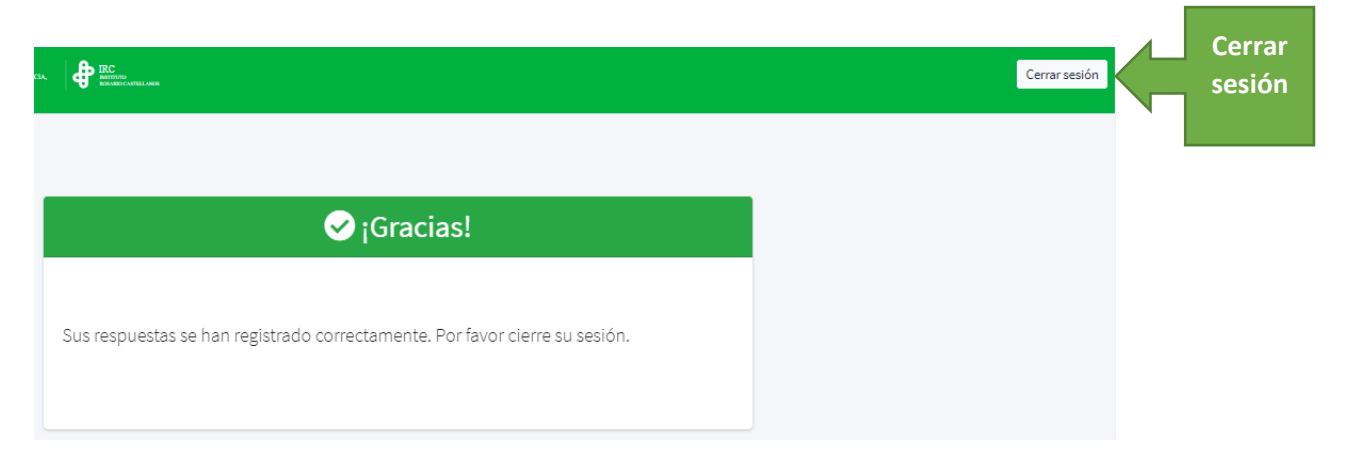

• Es importante cerrar la sesión.

## **Notas:**

- Se recomienda disponer de tiempo para responder el cuestionario en un solo intento.
- En caso de que la sesión se perdiera antes de finalizar el cuestionario, es posible ingresar nuevamente para continuar respondiendo.